# BENZ C6 Update Bulletin

## **Update content**

## 2018.05.14 V3.0.1.508

----------------------------------------

\* Release of XENTRY Diagnosis VCI C6 driver and adaptation software

XENTRY XDOS 2018.05

----------------------------------------

**Update step**

Once the XENTRY XDOS 2018.05 software installation is configured,

install the VX Manager client and perform the following steps

#### **1. Upgrade VCX firmware version to 1.4.4.0**

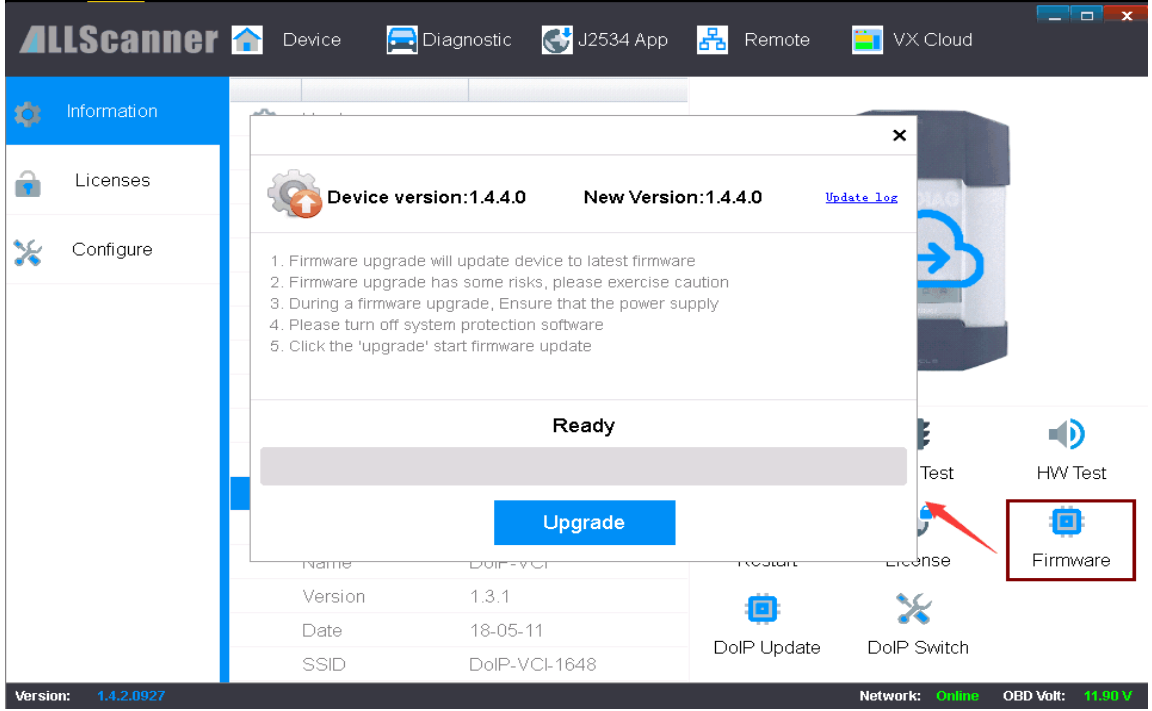

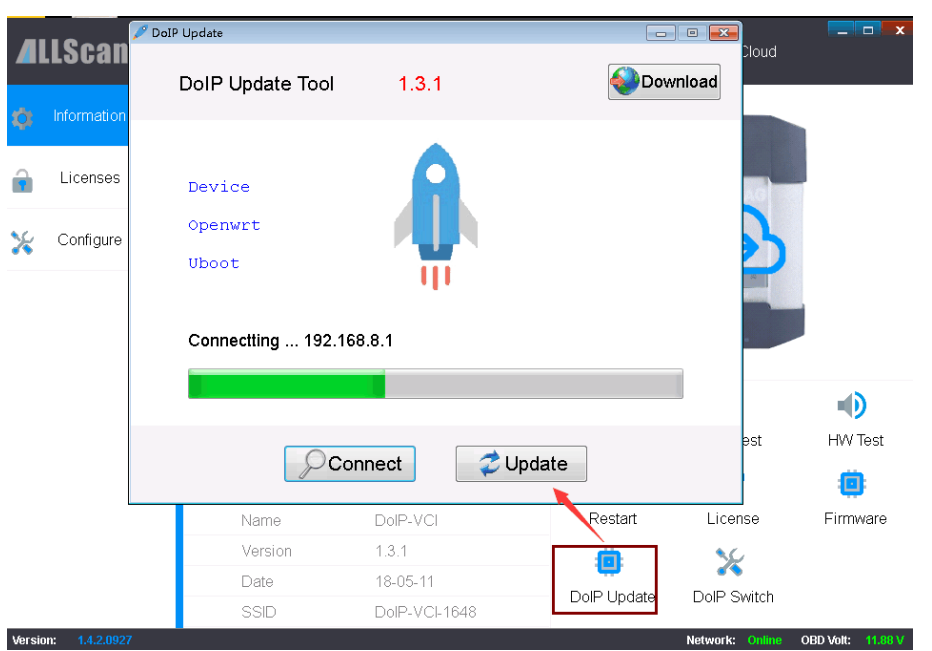

## **2. Update DoIP firmware version to 1.3.1**

## **3. Install BENZ C6 driver**

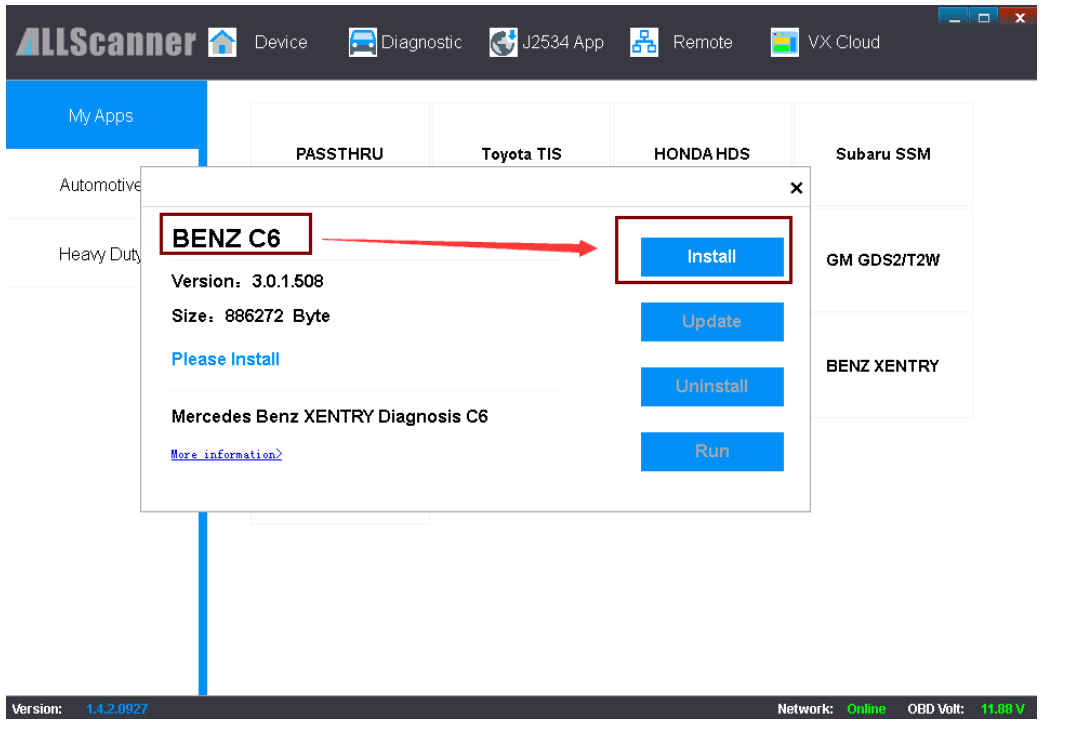

### **C6 configuration step**

**Note: in the case of self-installed XENTRY software, you need to** 

### **configure the diagnostic device by following these steps**

**1. Configure diagnostic device, select XENTRY Diagnosis** 

#### **VCI**

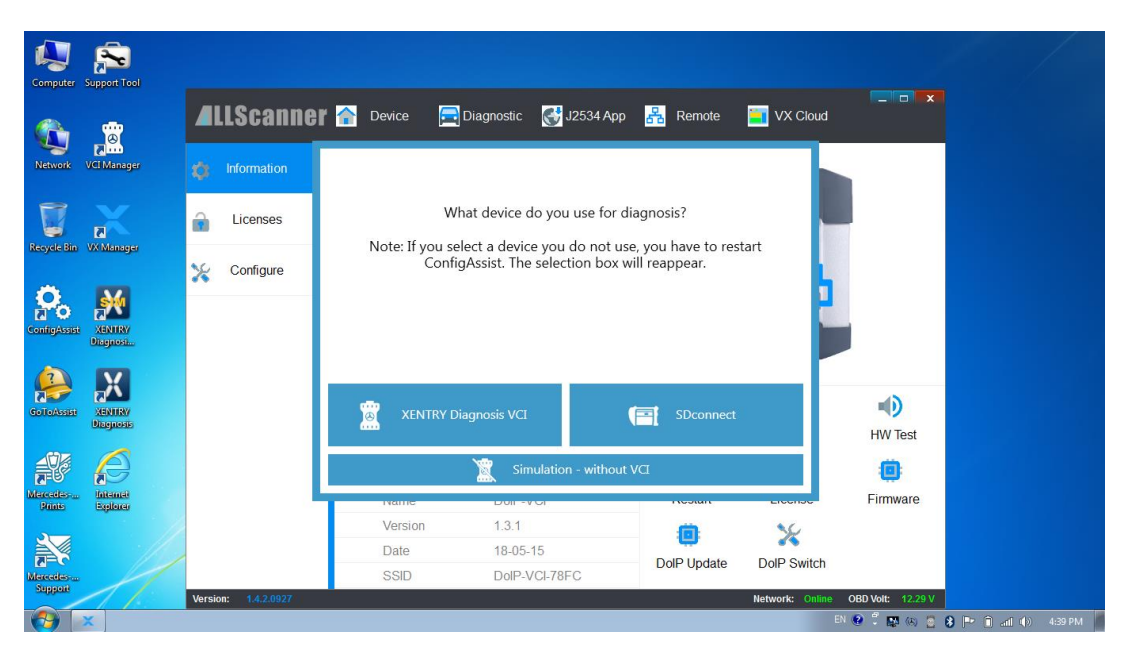

## **2. Click configuration**

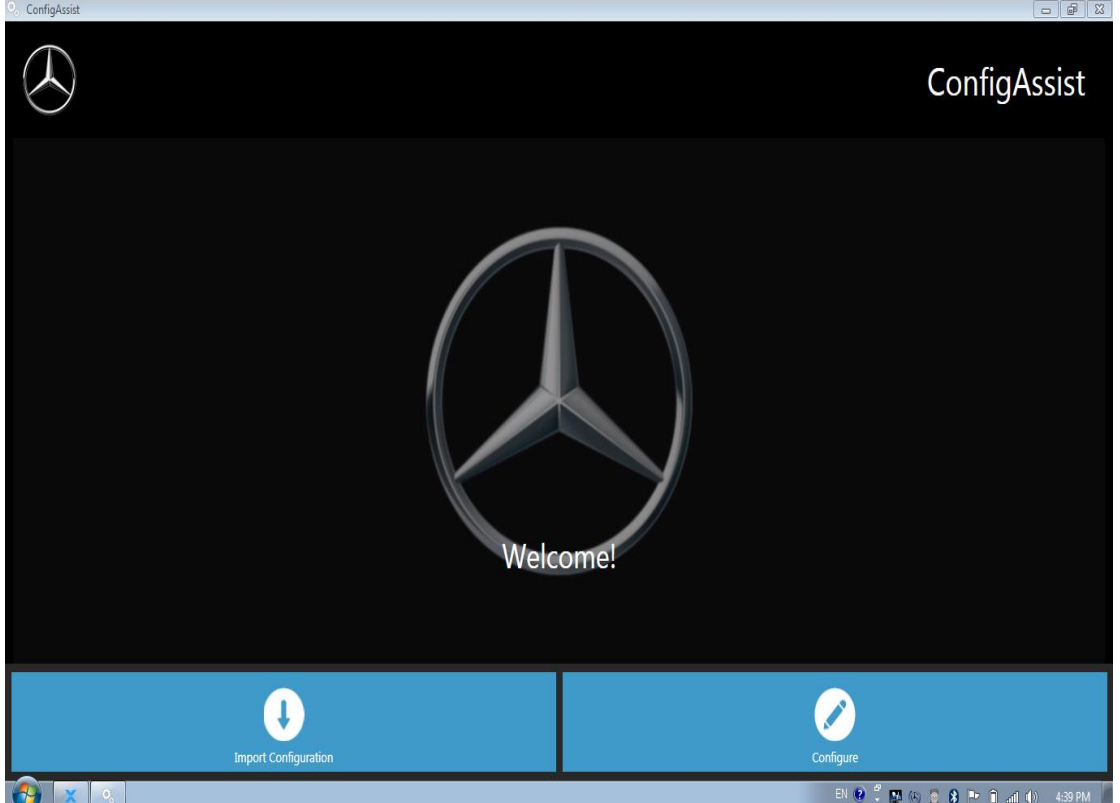

#### **3. Click on to continue**

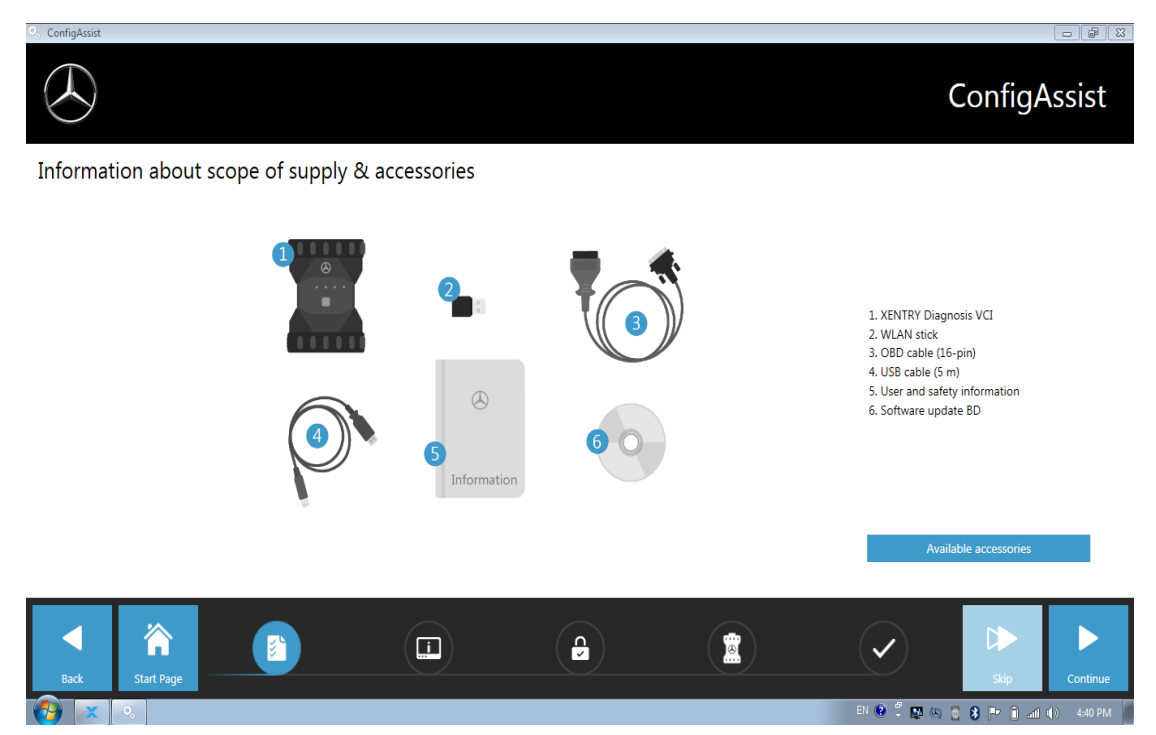

#### **4. Click on to continue**

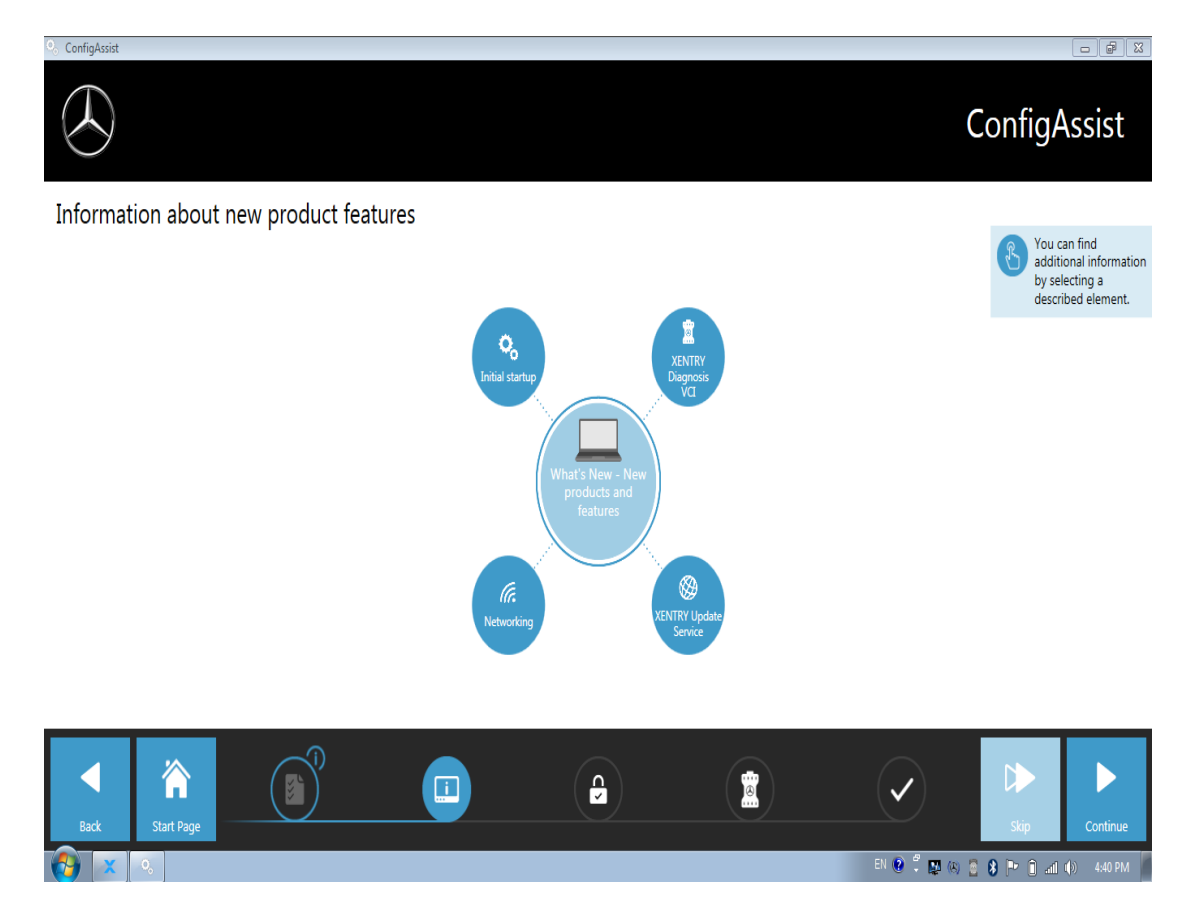

#### ConfigAssist **Install StartKey**  $\frac{\Omega}{\Omega}$  $\mathbf{C}$ StartKey installed successfully.  $\bigcap_{i=1}^{\infty}$  StartKey  $\boxed{\fbox{Device data}}$ StartKey Ordering Valid from 2009/1/1 to 2030/1/1 46796B35A5CF<br>252 Hardware ID<br>App ID To order your StartKey, please get in touch with your known<br>contact. Select StartKey source ay  $\widehat{(\mathbb{R})}$  $\bigodot^0$ Ä E  $\checkmark$ .<br>Start Pag  $\mathbb{N} \oplus \stackrel{\sigma}{\cdot} \oplus \otimes \stackrel{\sigma}{\cdot} \oplus \oplus \mathbb{P} \oplus \mathbb{P}$

### **5. Unable to detect StartKey. click enter StartKey manually**

#### **6. Save Key and click apply and continue**

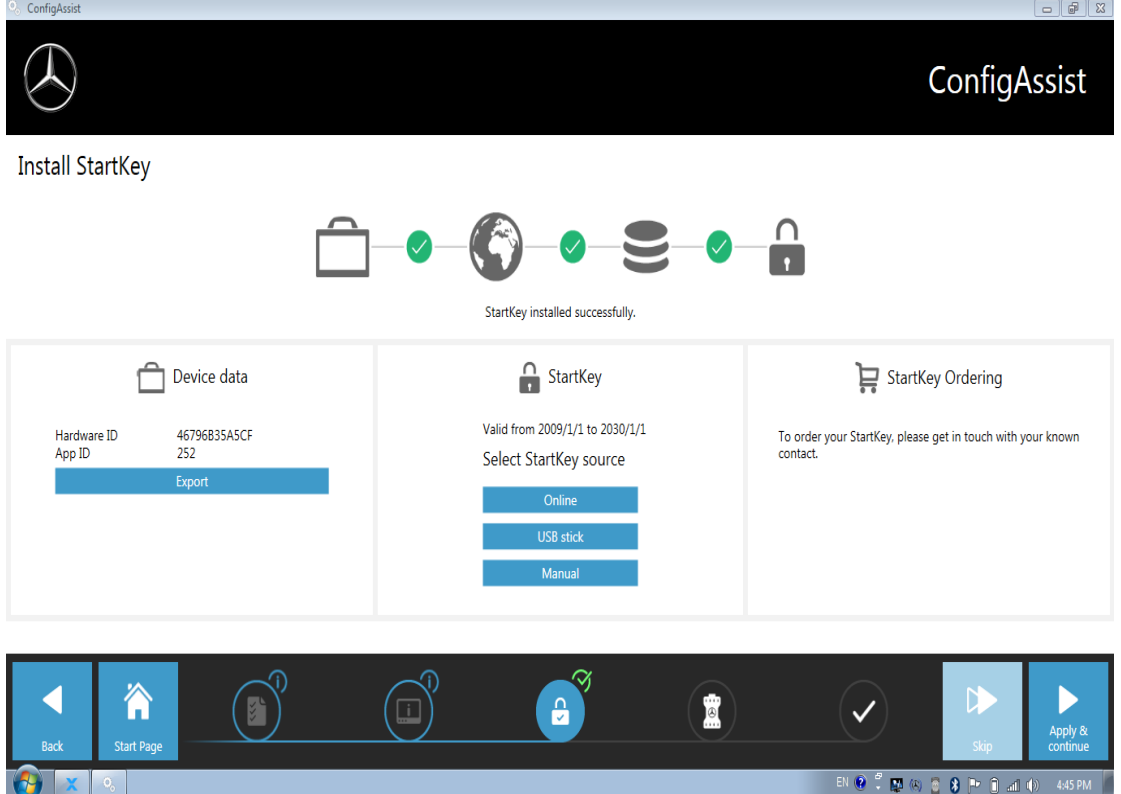

## **7. Click Application and continue**

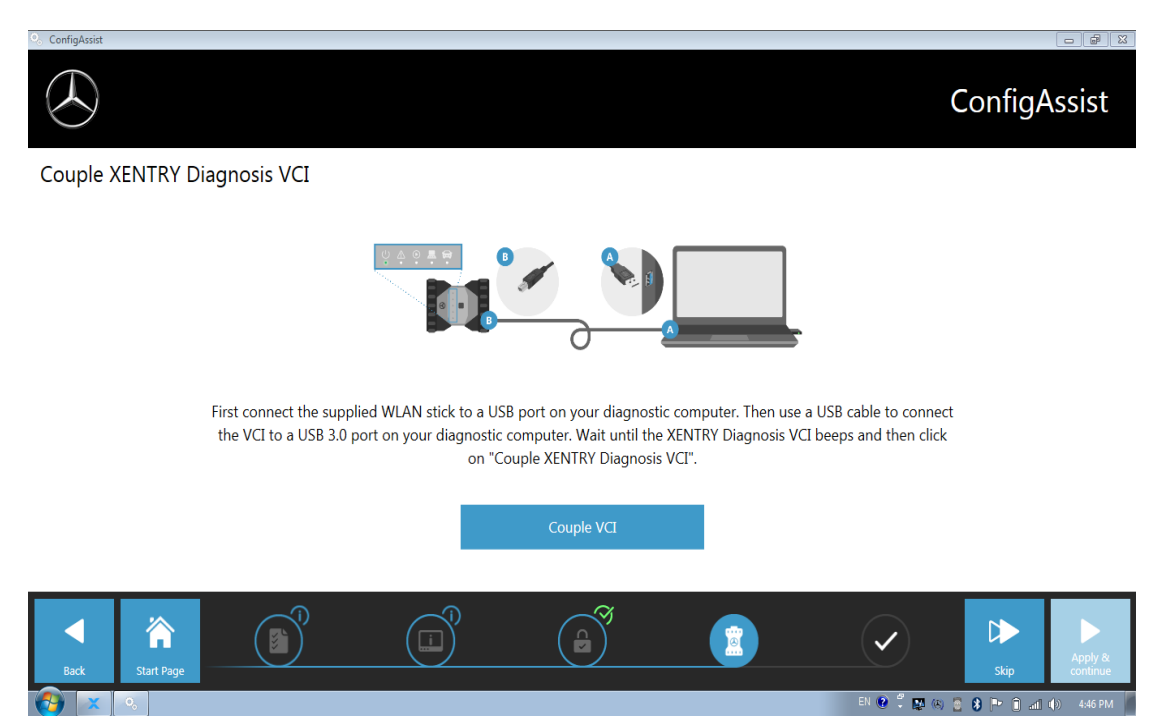

## **8. Configuration complete, click exit**

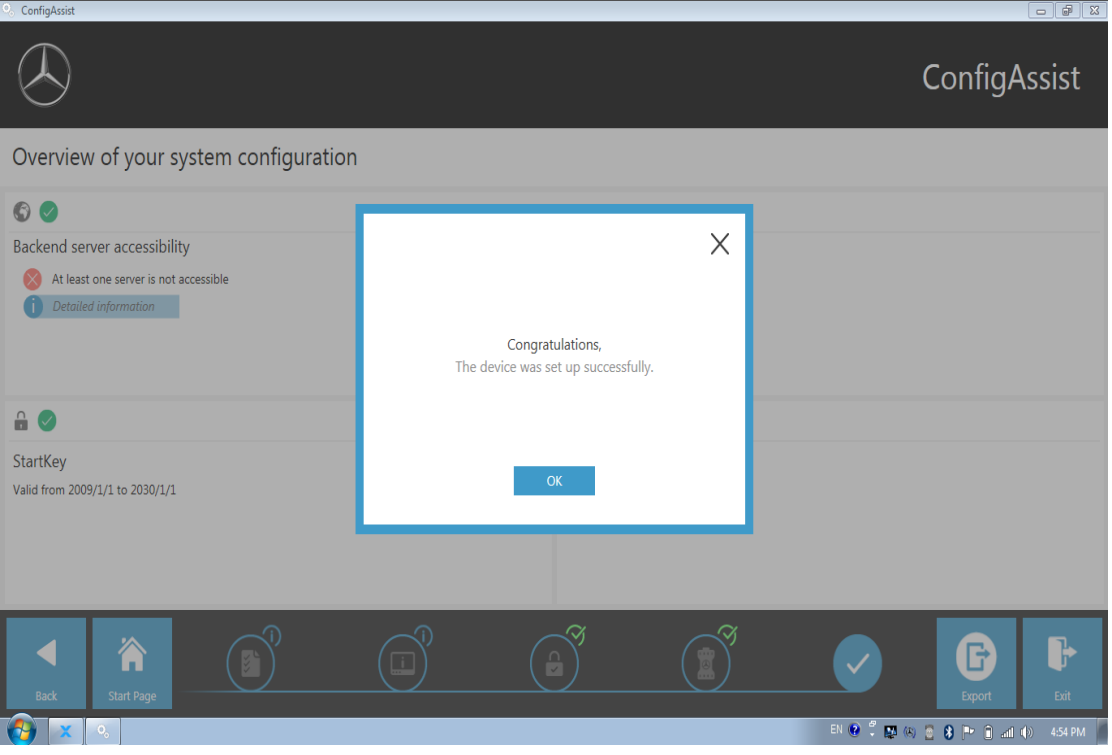

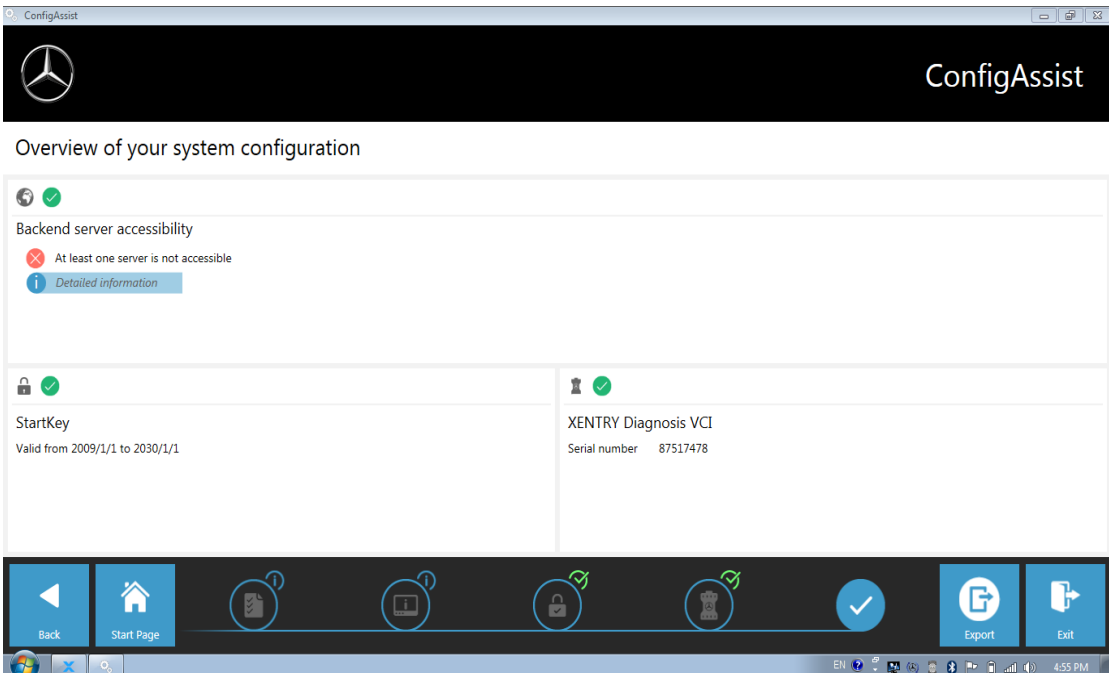

**Complete configuration needs to restart the computer! Successful configuration and normal device connection will display this icon on the desktop or taskbar**